## **PASSO A PASSO DE CONSULTA AOS DOCUMENTOS DAS COMPRAS EFETUADAS**

### 1 - A Íntegra dos instrumentos que substituem o contrato

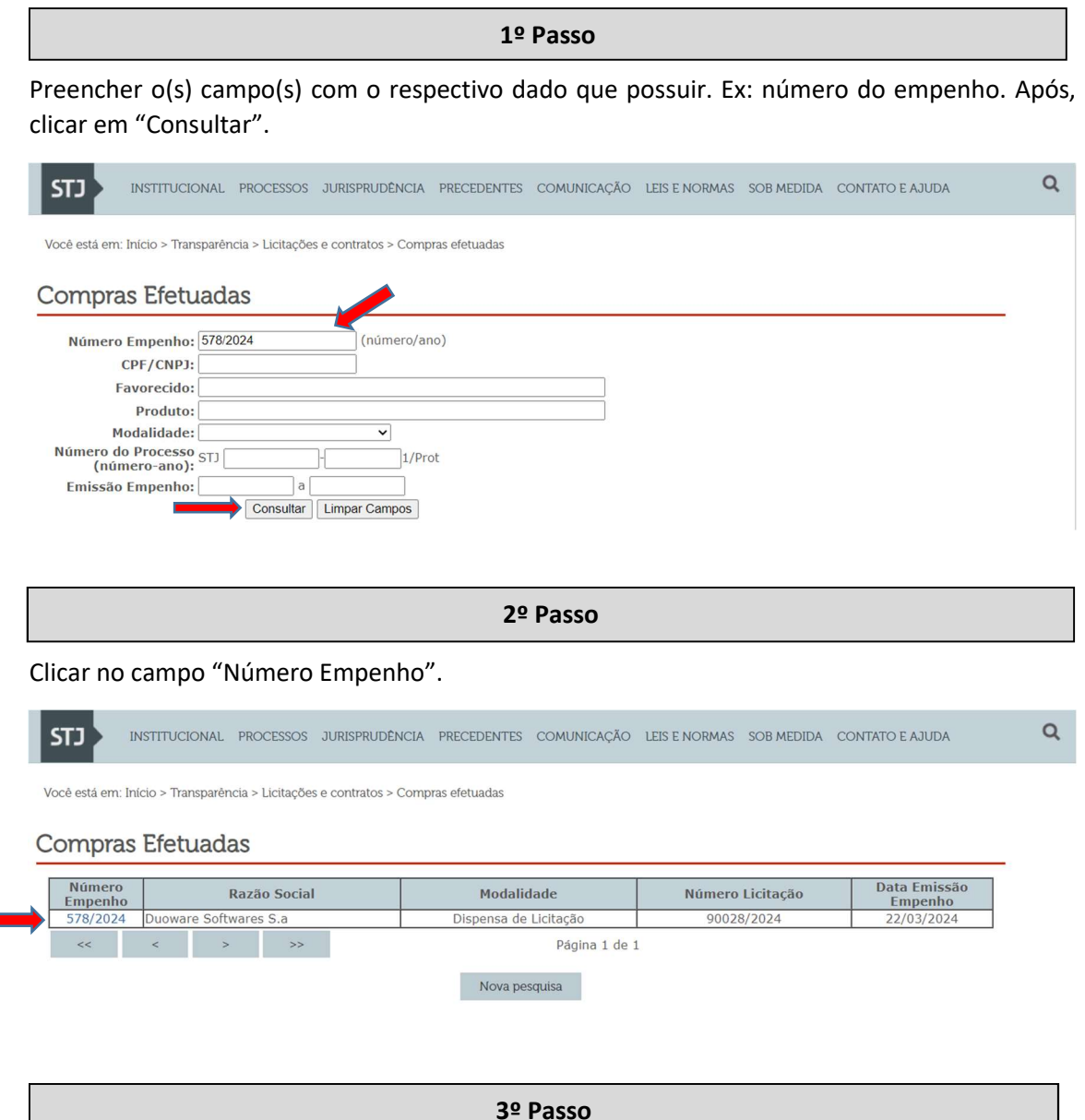

No campo "Inteiro teor dos documentos" clicar no documento desejado. Ele será aberto em uma nova janela.

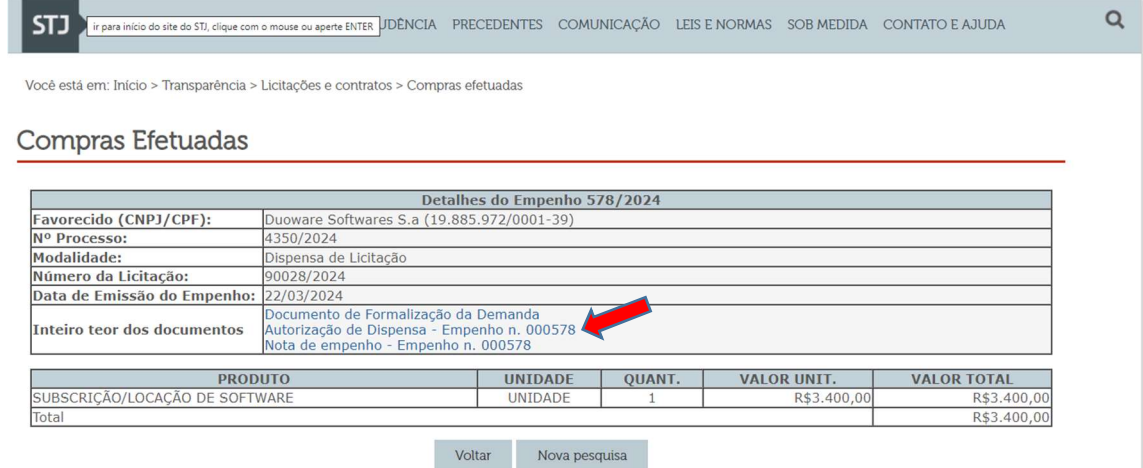

# 2 - Íntegra da autorização da dispensa ou inexigibilidade de licitação

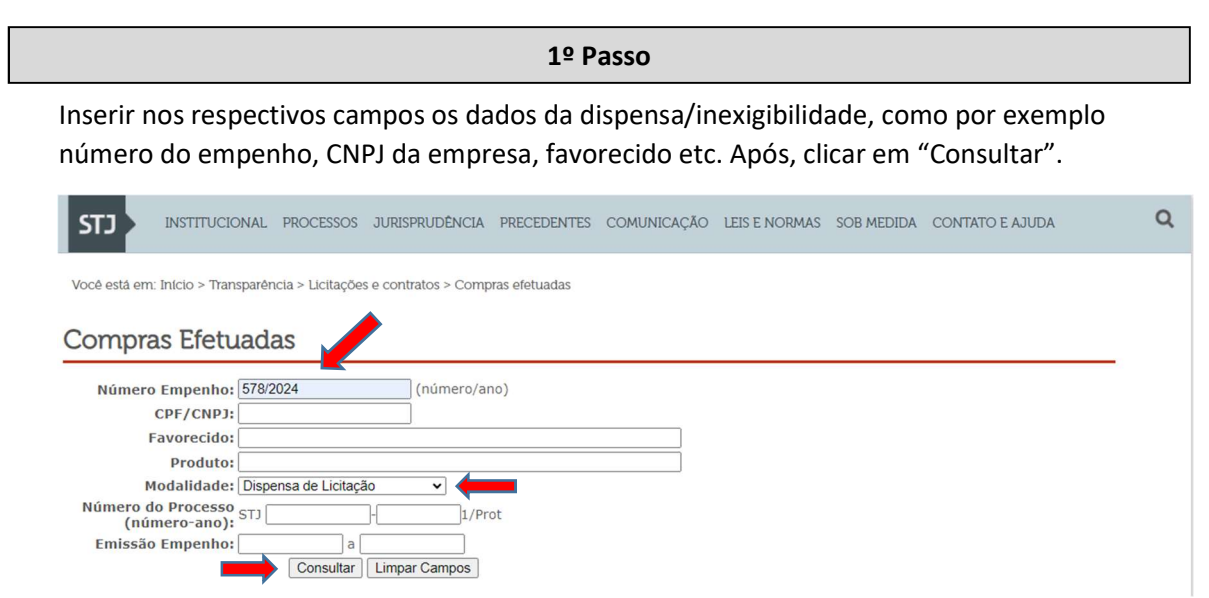

2º Passo

Clicar no link abaixo de "Número Empenho".

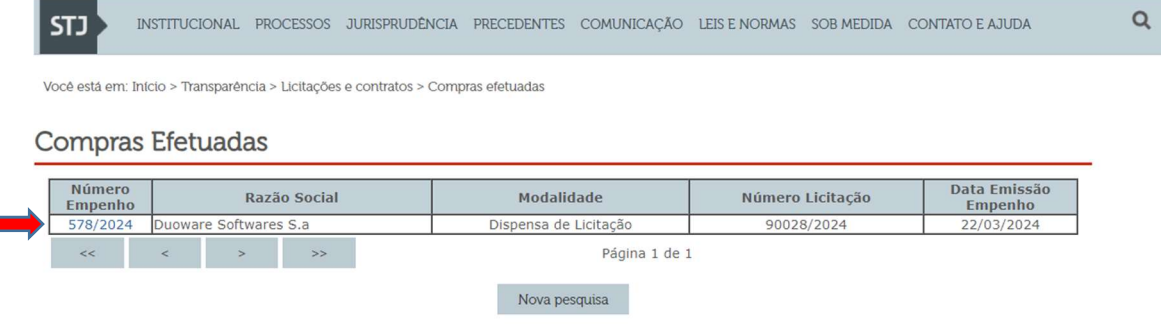

### 3º Passo

Clicar em "Autorização de Dispensa", como no exemplo abaixo, ou "reconhecimento de Inexigibilidade" ou Ratificação de Dispensa/Inexigibilidade", conforme o caso. O documento será aberto em uma nova aba.

 $\alpha$ 

STJ INSTITUCIONAL PROCESSOS JURISPRUDÊNCIA PRECEDENTES COMUNICAÇÃO LEIS E NORMAS SOB MEDIDA CONTATO E AJUDA

Você está em: Início > Transparência > Licitações e contratos > Compras efetuadas

### Compras Efetuadas

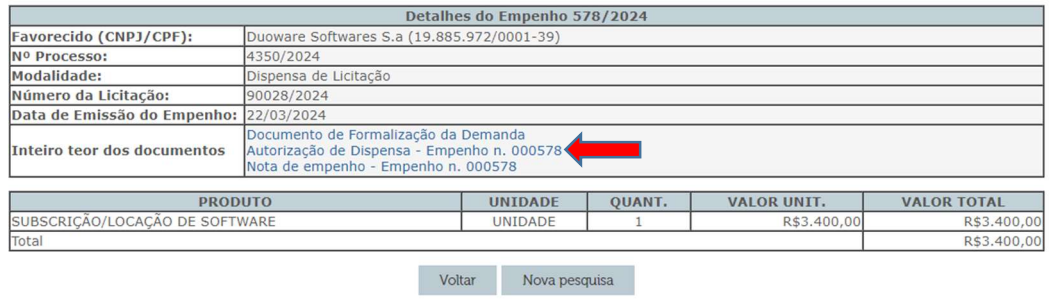